# 사용 설명서

© Copyright 2014 Hewlett-Packard Development Company, L.P.

Microsoft와 Windows는 Microsoft 그룹의 미국 등록 상표입니다.

본 설명서의 내용은 사전 통지 없이 변경될 수 있습니다. HP 제품 및 서비스에 대한 유일한 보 증은 제품 및 서비스와 함께 동봉된 보증서에 명시되어 있습니다. 본 설명서에는 어떠한 추가 보증 내용도 들어 있지 않습니다. HP는 본 설명 서의 기술상 또는 편집상 오류나 누락에 대해 책임지지 않습니다.

초판: 2014년 11월

문서 일련 번호: 800889-AD1

#### **제품 관련 고지 사항**

이 설명서에서는 대부분의 모델에 공통되는 기 능을 설명합니다. 컴퓨터 모델에 따라 일부 기 능이 지원되지 않을 수 있습니다.

모든 기능을 모든 Windows 에디션에서 사용할 수 있는 것은 아닙니다. 이 컴퓨터는 Windows 기능을 최대한 활용할 수 있도록 하드웨어, 드 라이버 및/또는 소프트웨어를 업그레이드 및/ 또는 별도로 구매해야 할 수도 있습니다. 자세 한 내용은 <http://www.microsoft.com>을 방문하 십시오.

#### 최신 사용 설명서를 이용하시려면

<http://www.hp.com/support> 페이지를 찾으신 후 국가를 선택하시기 바랍니다. **드라이버 및 소프트웨어**를 선택한 다음 화면의 설명을 따르 십시오.

#### **소프트웨어 약관**

이 컴퓨터에 사전 설치된 소프트웨어 제품을 설치, 복사, 다운로드 또는 사용할 경우 HP EULA(최종 사용자 사용권 계약) 약관에 동의하 는 것을 의미합니다. 본 사용권 약관에 동의하 지 않는 경우에는 사용하지 않은 상태의 제품 (하드웨어 및 소프트웨어)을 14일 이내에 반품 하여 해당 판매자의 환불 정책에 따라 환불 받 을 수 있습니다.

추가 정보가 필요하거나 컴퓨터 가격으로 전체 금액을 환불받으려면 판매자에게 문의하십시 오.

# 목차

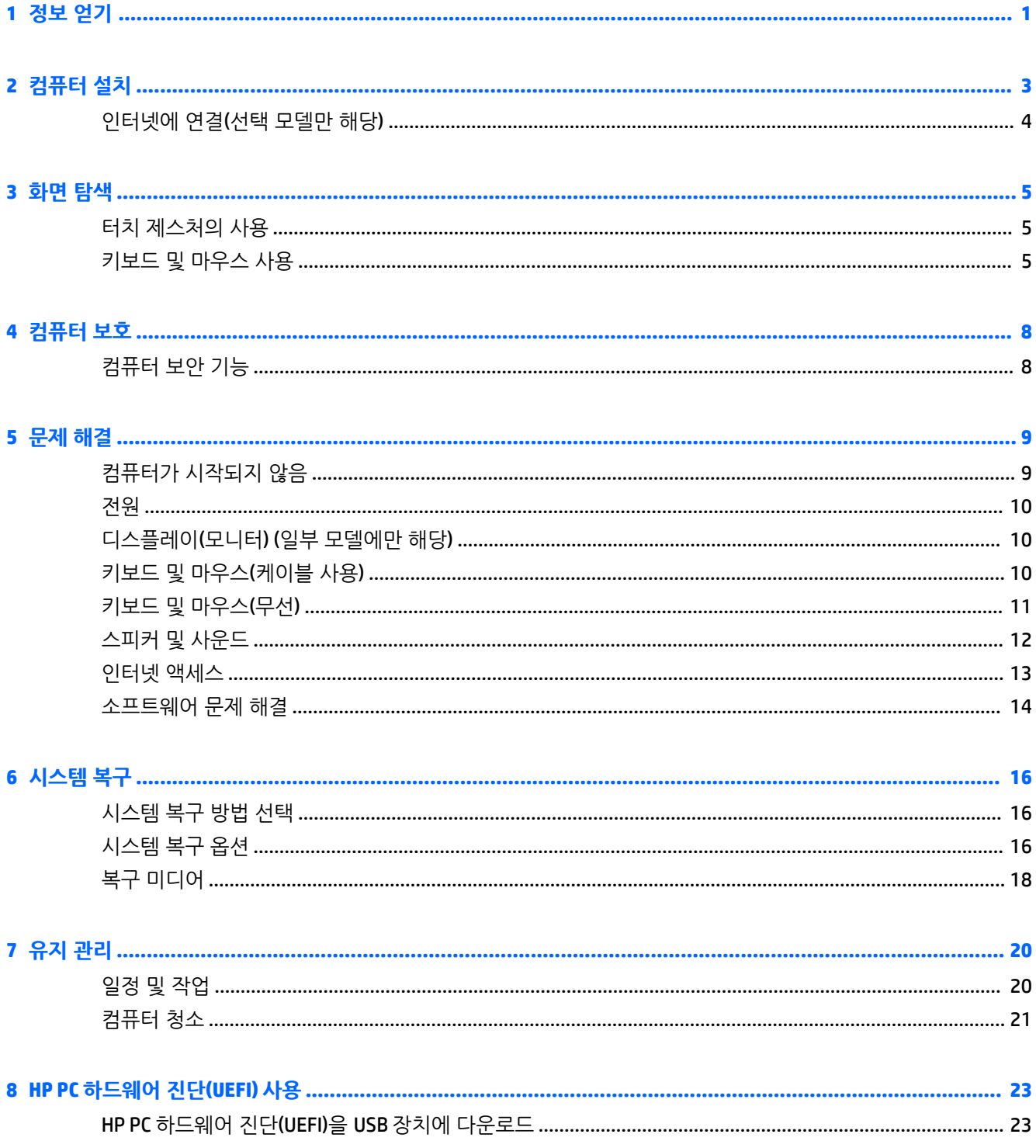

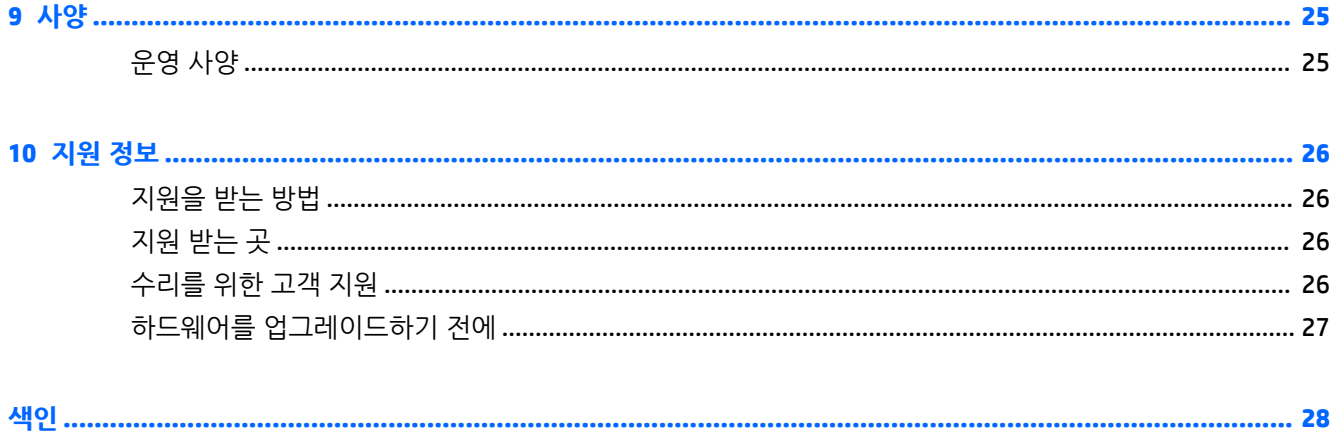

# <span id="page-4-0"></span>**1 정보 얻기**

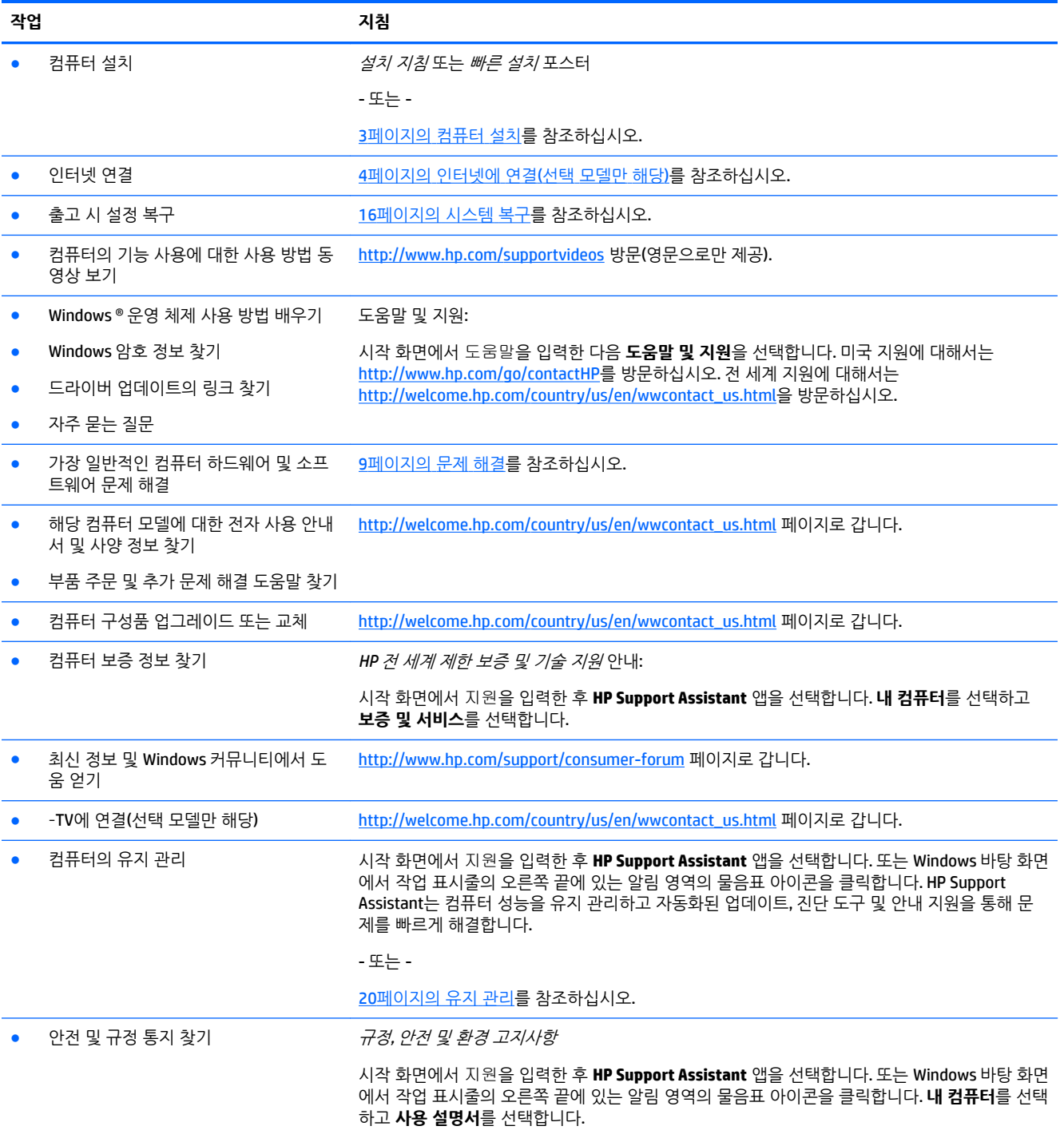

- 또는 -

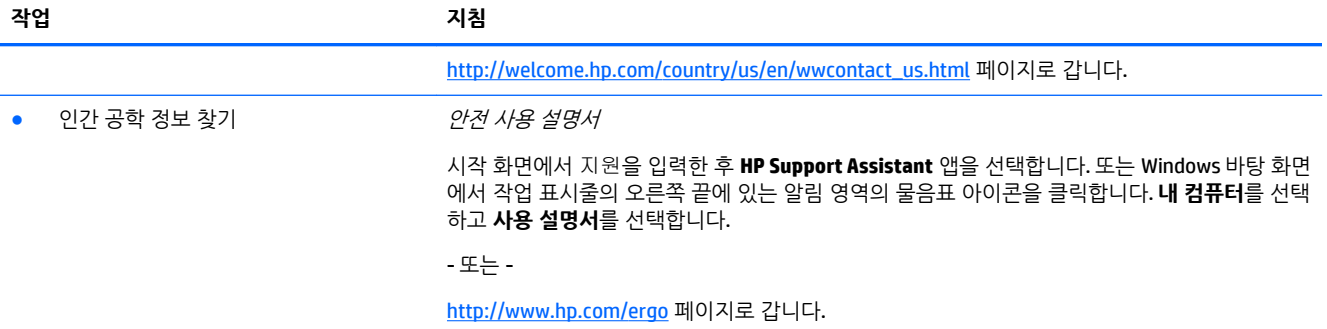

# <span id="page-6-0"></span>**2 컴퓨터 설치**

**경고!** 감전 또는 사용 중인 장비 손상을 방지하려면 다음 사항을 준수하십시오.

- 컴퓨터를 물, 먼지, 습기 및 그을음으로부터 멀리 하십시오. 이러한 환경 요인은 컴퓨터 내부 온도를 높 이거나 화재 또는 감전사를 일으킬 수 있습니다.
- 전원 코드 접지 핀을 비활성화하지 마십시오. 접지 핀은 중요한 안전 장치입니다.
- 전원 코드는 항상 쉽게 액세스할 수 있는 AC 콘센트에 꽂습니다.
- 장치의 전원을 차단할 때는 AC 콘센트에서 전원 코드를 뽑으십시오. 레이저 광선에 대한 직접적인 노출 을 피하려면, CD 또는 DVD 드라이브의 외장을 열려고 하지 마십시오.
- 전원 공급 장치는 컴퓨터를 구입한 국가 또는 지역에 맞게 사전 설정되어 있습니다. 변경하고자 할 경 우, AC 전원 콘센트에 컴퓨터를 연결하기 전에 해당 지역의 전압 요구사항을 확인하십시오.

심각한 부상의 위험을 줄이려면 안전 사용 설명서를 읽으십시오. 이 설명서에 액세스하려면 <http://www.hp.com/ergo>로 이동합니다.

- **1.** 컴퓨터의 모든 통풍구가 막히지 않고 케이블은 통로나 밝을 수 있는 장소 또는 가구에 눌려 손상될 수 있는 곳을 피해서 컴퓨터를 설치하십시오.
- **2.** 모니터, 컴퓨터 및 부속품의 모든 전원 코드를 UPS(무정전 전원 공급 장치)에 연결할 때는 전원 서지 보 호 감지 장치를 사용하는 것이 좋습니다. 컴퓨터가 TV 튜너, 모뎀 또는 전화와 연결되어 있는 경우에는 이러한 신호 입력이 있는 서지 보호를 사용하여 컴퓨터를 보호합니다. TV 케이블 또는 전화선 코드를 서 지 보호 장치에 연결한 다음 장치를 컴퓨터에 연결합니다.
- **3.** 운영 체제 업데이트를 다운로드하고 설치합니다.
	- **a.** 현재 사용하고 있는 컴퓨터의 운영 체제 및 버전을 확인하십시오.

시작 화면에서 제어판을 입력한 다음 **제어판**을 선택합니다. 또는, Windows 바탕 화면에서 시작 버 튼을 마우스 오른쪽 단추로 클릭한 다음 **제어판**을 선택합니다. **시스템 및 보안**, **시스템**을 차례로 선택합니다.

- **b.** 웹 브라우저를 열고 [http://welcome.hp.com/country/us/en/wwcontact\\_us.html](http://welcome.hp.com/country/us/en/wwcontact_us.html)를 방문하십시오.
- **c.** 필요한 경우, 국가와 언어를 클릭하고 **지원**을 클릭한 다음, **드라이버 다운로드**를 클릭합니다.
- **d. 제품별로 찾기** 필드에 컴퓨터 모델 이름과 모델 번호를 입력하고, **찾기**를 클릭합니다.
- **e.** 필요할 경우 **제품 검색 결과**에서 컴퓨터 모델을 선택합니다.
- **f.** 컴퓨터 운영 체제를 선택합니다.
- **g.** 다운로드할 각각의 업데이트 옆에 있는 **다운로드**를 클릭합니다.
- **h.** 화면의 지침에 따라 다운로드한 각 업데이트를 설치합니다.

**4.** 컴퓨터 상자에서 세부사항 및 업데이트 사항이 설명된 추가 인쇄물을 찾습니다.

초기 컴퓨터 설정을 완료한 후, 추가 하드웨어 장치 또는 소프트웨어를 설치 할 수도 있습니다. 컴퓨터에 사용 하기 위해 하드웨어 장치나 소프트웨어를 구매하기 전에 해당 항목에 대해 나열된 운영 체제, 메모리 및 기타 요구 사항을 확인하십시오. 소프트웨어 제조업체의 지침을 따라 새 소프트웨어를 설치하십시오.

**참고:** 라이센스가 있는 정품 소프트웨어만 사용하십시오. 복사본 소프트웨어를 설치하는 것은 불안정한 설 치의 원인이 될 수 있거나 컴퓨터를 바이러스로 감염시킬 수도 있으며 불법입니다.

<span id="page-7-0"></span>**참고:** 보안 솔루션은 억제 수단으로 설계되어 있지만, 도난, 잘못된 취급 또는 소프트웨어 공격을 방지하지 못할 수 있습니다.

### **인터넷에 연결(선택 모델만 해당)**

무선 네트워크에 연결하려면:

- **참고:** WLAN(무선 근거리 통신망)을 설정하고 인터넷에 연결하려면 DSL 또는 케이블과 같은 광대역 모뎀(별 도 구매), 인터넷 서비스 공급자로부터 구입한 고속 인터넷 서비스 및 무선 라우터(별도 구매)가 필요합니다.
	- **1.** 시작 화면 또는 Windows 바탕 화면에서 디스플레이 오른쪽 상단 또는 오른쪽 하단을 가리켜 참 메뉴를 표시합니다.
	- **2. 설정**을 선택한 다음 네트워크 상태 아이콘을 클릭합니다.
	- **3.** 목록에서 WLAN을 선택합니다.
	- **4. 연결**을 클릭합니다.

WLAN이 보안이 적용된 WLAN인 경우 보안 코드를 입력하라는 메시지가 표시됩니다. 코드를 입력한 후 연결을 완료하려면 **로그인**을 클릭합니다.

- **참고:** WLAN이 목록에 없으면 무선 라우터 또는 액세스 지점 범위 밖에 있을 수 있습니다.
- **참고:** 연결할 WLAN이 없는 경우 Windows 바탕 화면에서 네트워크 상태 아이콘을 마우스 오른쪽 버튼 으로 클릭한 후 **네트워크 및 공유 센터 열기**를 선택합니다. **새 연결 또는 네트워크 설정**을 클릭합니다. 표시되는 옵션 목록에서 네트워크를 수동으로 검색하여 연결하거나 새 네트워크 연결을 만들 수 있습 니다.
- **5.** 화면의 설명을 따라 연결을 완료합니다.

연결이 설정되면 작업 표시줄 오른쪽 끝에 있는 알림 영역에 표시된 네트워크 아이콘 위에 마우스 포인터를 놓아 연결의 이름 및 상태를 확인할 수 있습니다.

무선 기술에 대한 자세한 내용은 도움말 및 지원에서 제공하는 관련 정보 및 웹 사이트 링크를 참조하십시오. 시작 화면에서 도움말을 입력한 다음 **도움말 및 지원**을 선택합니다.

유선 네트워크에 연결하려면:

- **1.** 8핀 RJ-45(네트워크) 케이블을 컴퓨터에 있는 네트워크 잭에 꽂습니다.
- **2.** 네트워크 케이블의 다른 쪽 끝을 벽면 네트워크 잭 또는 라우터에 꽂습니다.
- **참고:** 네트워크 케이블에 TV와 라디오의 수신 간섭을 차단하는 잡음 억제 회로가 들어 있는 경우 케이 블의 회로 끝이 컴퓨터를 향하도록 하십시오.

인터넷에 연결하는 데 문제가 있으면 13[페이지의](#page-16-0) 인터넷 액세스을 참조하십시오.

# <span id="page-8-0"></span>**3 화면 탐색**

컴퓨터 화면을 탐색할 때는 다음과 같은 방법을 이용할 수 있습니다.

- 터치 제스처(일부 모델에만 해당)
- 키보드 및 마우스

일부 컴퓨터 모델에서는 키보드의 특수한 동작 키 또는 단축 키 기능을 통해 일상적인 작업을 수행할 수 있습 니다.

## **터치 제스처의 사용**

터치 제스처는 설정, 버튼 구성, 클릭 속도, 포인터 옵션 등을 조정해서 사용자의 기호에 맞게 변경할 수 있습 니다.

시작 화면에서 제어판을 입력한 다음 **제어판**을 선택합니다. 또는, Windows 바탕 화면에서 시작 버튼을 마우 스 오른쪽 단추로 클릭한 다음 **제어판**을 선택합니다. **하드웨어 및 소리**를 선택합니다. **장치 및 프린터**에서 **마 우스**를 선택합니다.

 $\bar{\mathbb{B}}$  참고: 일부 앱에서는 터치 제스처가 지원되지 않을 수 있습니다.

## **키보드 및 마우스 사용**

키보드와 마우스를 사용해 입력하고 항목을 선택하며 스크롤할 수 있으며, 터치 제스처와 동일한 기능을 수 행할 수 있습니다. 또한 키보드에서 동작 키와 핫키를 사용해 특정 기능을 수행할 수 있습니다.

ÈΫ. <mark>힌트:</mark> 키보드의 Windows 키 ███ 를 사용하면 열려 있는 앱이나 Windows 바탕 화면에서 시작 화면으로 빨

리 돌아갈 수 있습니다. Windows 키를 다시 누르면 이전 화면으로 돌아갑니다.

**참고:** 국가 또는 지역에 따라 키보드의 키와 키보드 기능이 이 단원에서 설명하는 것과 다를 수 있습니다.

### **동작 키 또는 단축 키의 사용**

특정 키와 키 조합을 이용해서 신속히 정보에 액세스하거나 기능을 수행할 수 있습니다.

동작 키 - 지정된 기능을 수행합니다. 키보드 상단의 기능 키에는 해당 키에 지정된 기능을 알려주는 아 이콘이 표시되어 있습니다.

동작 키를 사용하려면 해당 키를 잠시 동안 누릅니다.

단축 키 - fn 키와 esc 키, 스페이스바, 또는 적절한 동작 키의 조합으로 구성됩니다.

단축 키를 사용하려면, fn 키를 짧게 누른 다음, 해당 조합의 둘째 키를 짧게 누르면 됩니다.

컴퓨터 모델에 따라 키보드에서 다음과 같은 키가 지원될 수 있습니다.

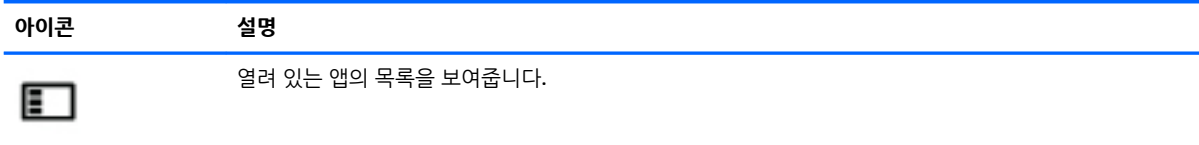

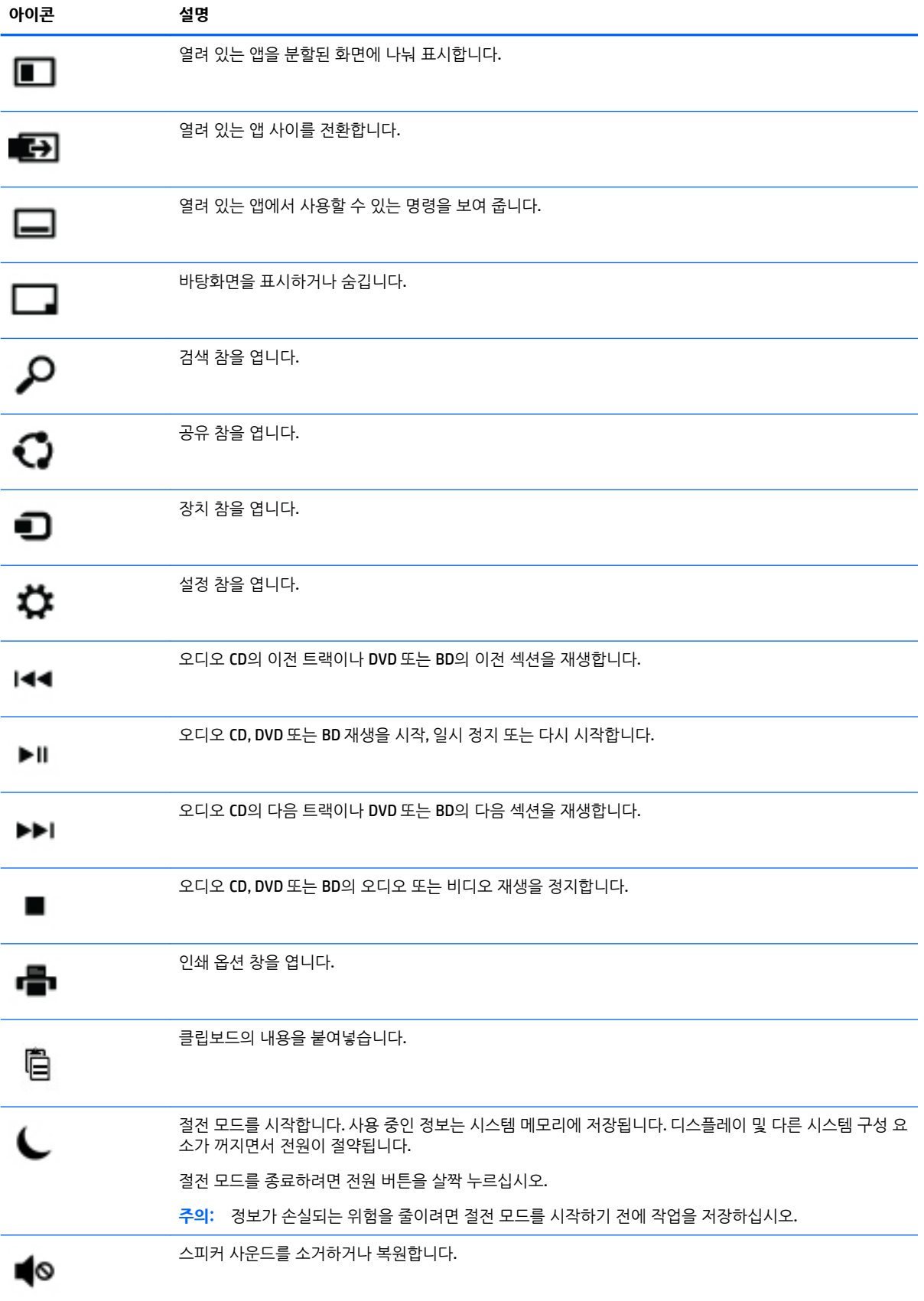

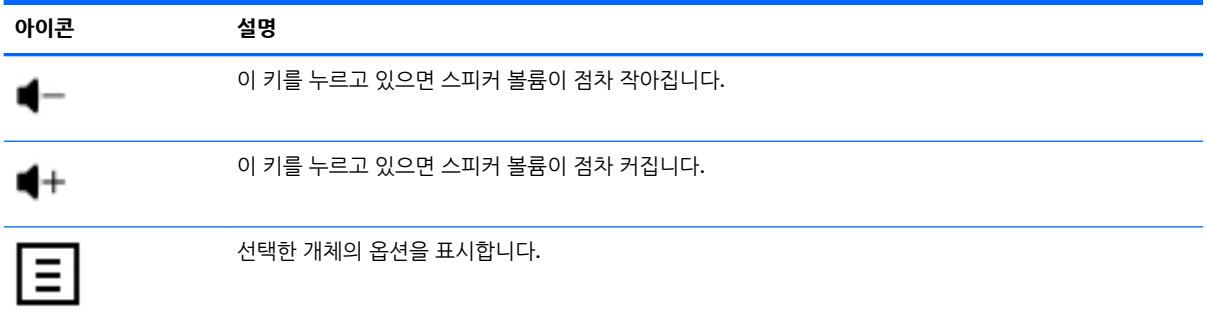

### **Windows 바로 가기 키의 사용**

Windows에서는 작업을 빨리 수행할 수 있도록 바로 가기 키를 제공합니다. Windows 키(  $\begin{pmatrix} 1 & 1 \end{pmatrix}$ 만 따로 누르 거나 특정 키와 조합해서 눌러 지정된 작업을 수행할 수 있습니다.

# <span id="page-11-0"></span>**4 컴퓨터 보호**

본 컴퓨터는 허가 받지 않은 액세스로부터 시스템과 데이터의 무결성을 보호하는 데 도움을 주는 기능을 갖 추고 있습니다. 바르게 사용하려면 이러한 기능에 대해 알아두십시오.

# **컴퓨터 보안 기능**

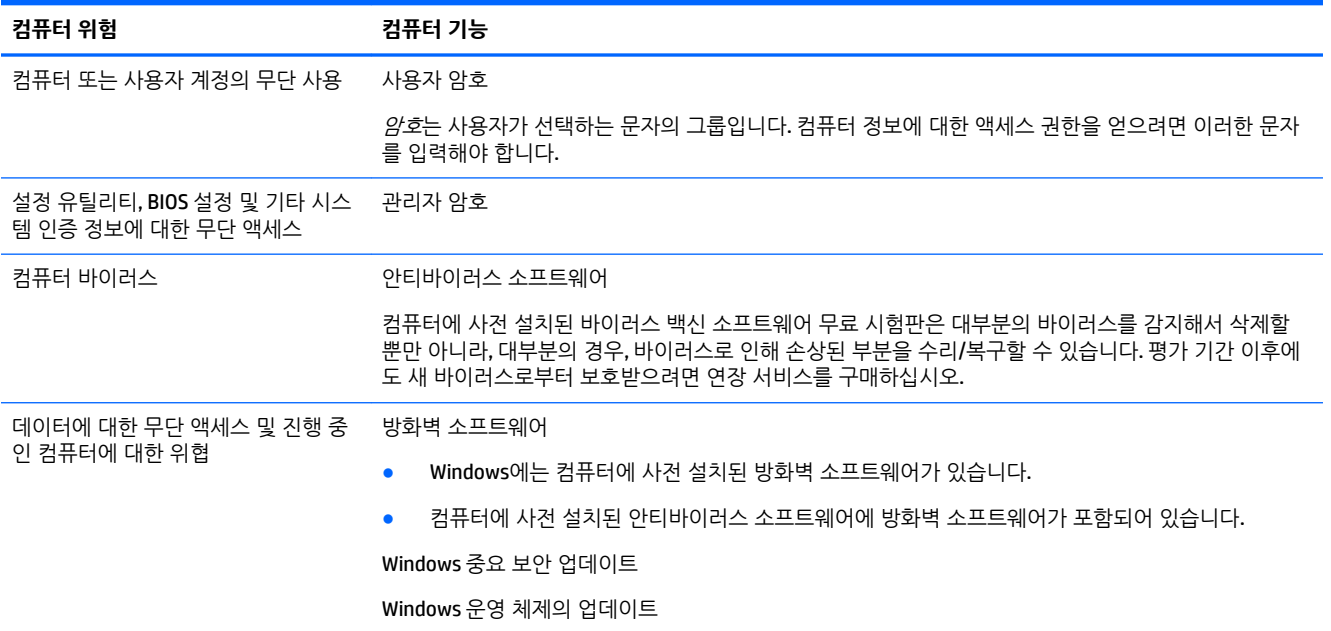

#### 컴퓨터가 시작되지 않음 9

<span id="page-12-0"></span>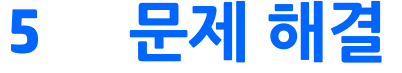

모니터 또는 프린터 등의 주변 장치를 컴퓨터와 함께 사용하면서 문제가 발생할 경우, 더 심층적이고 폭넓은 문제 해결 정보가 필요하다면 제품 제조사에서 제공한 설명서를 참조하십시오. 다음 표에는 컴퓨터를 설치, 시작 또는 사용하는 동안 발생할 수 있는 몇 가지 문제와 가능한 해결 방법이 나와 있습니다.

추가적인 문제 해결 옵션 또는 자세한 정보를 보려면 [http://welcome.hp.com/country/us/en/](http://welcome.hp.com/country/us/en/wwcontact_us.html) [wwcontact\\_us.html](http://welcome.hp.com/country/us/en/wwcontact_us.html)로 이동한 다음 사용 중인 컴퓨터 모델을 검색합니다.

### **컴퓨터가 시작되지 않음**

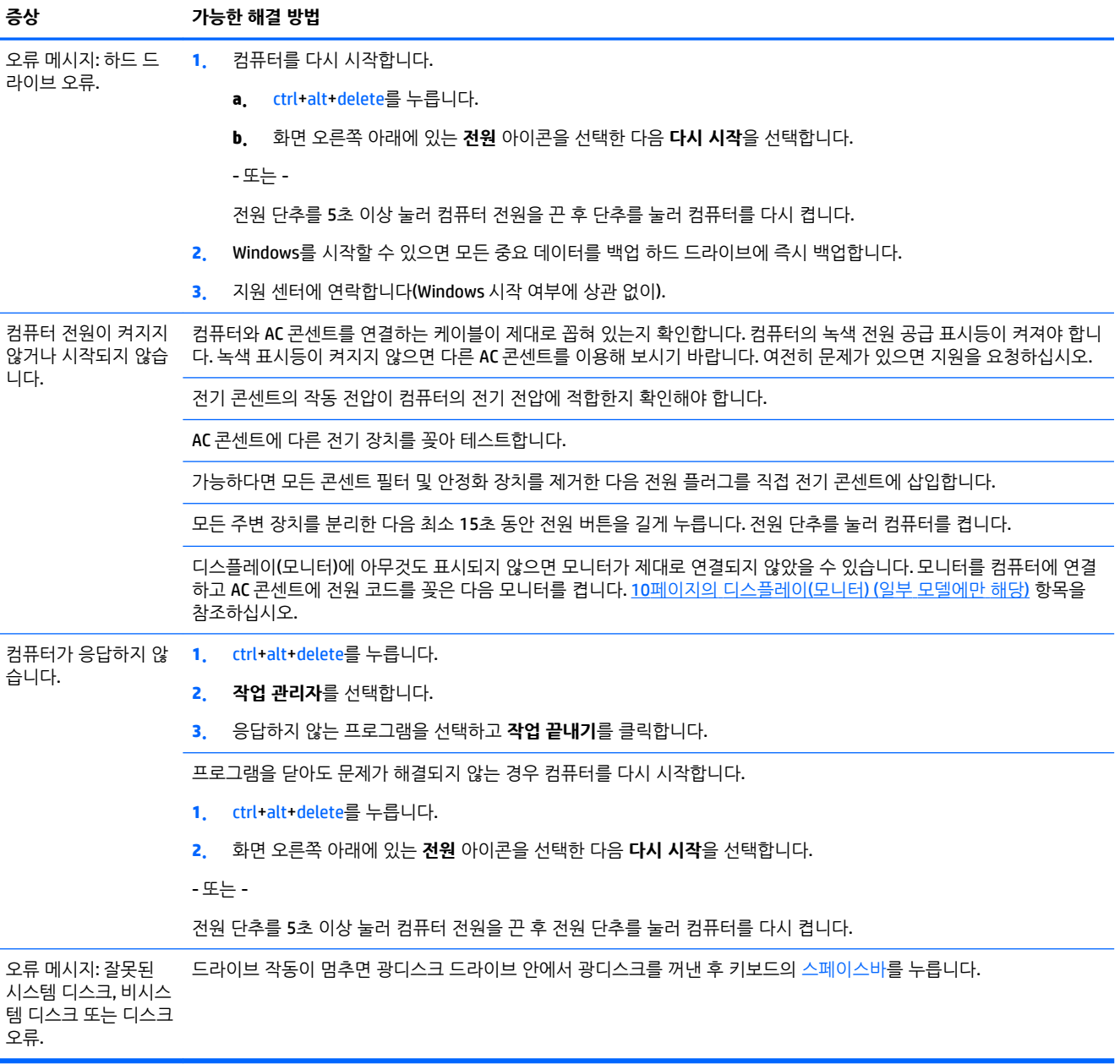

# <span id="page-13-0"></span>**전원**

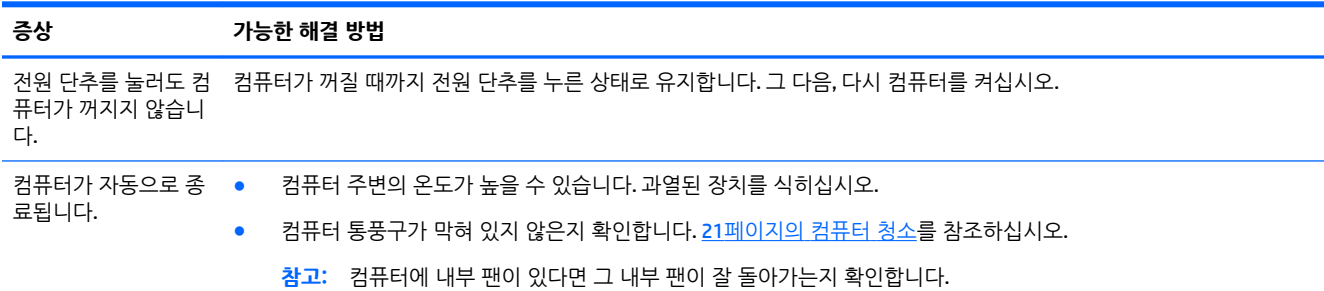

# **디스플레이(모니터) (일부 모델에만 해당)**

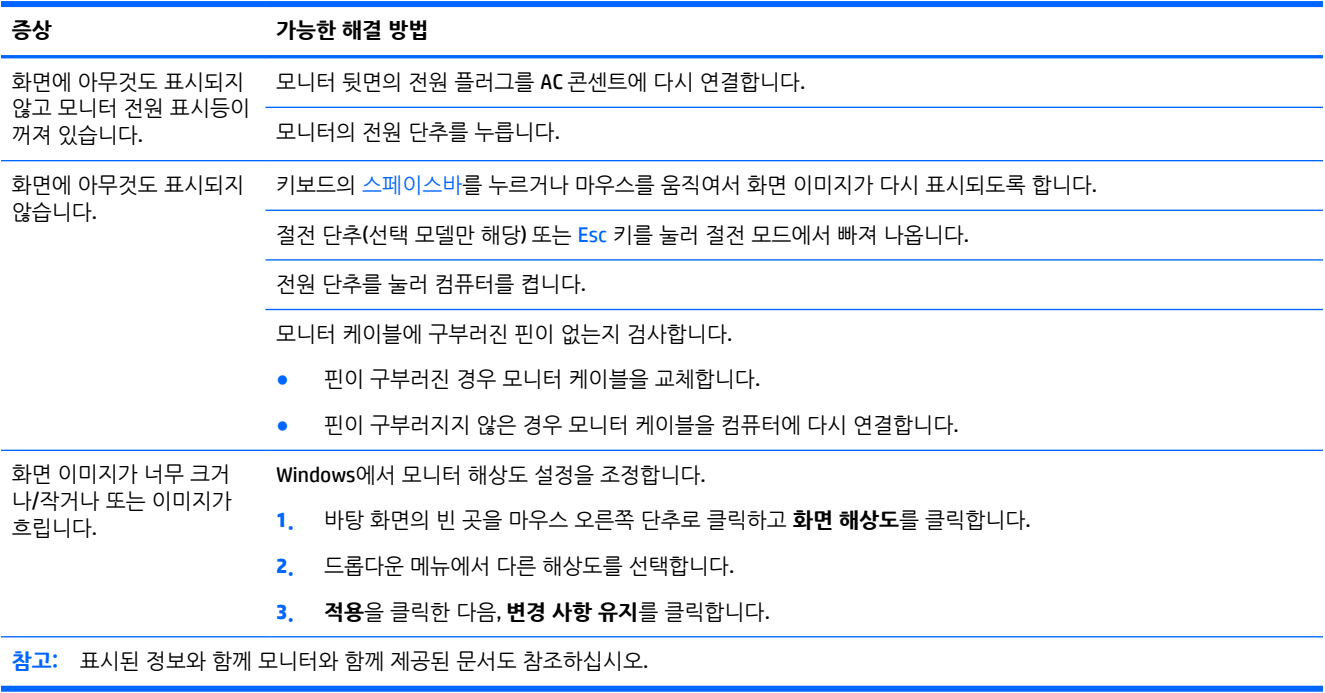

## **키보드 및 마우스(케이블 사용)**

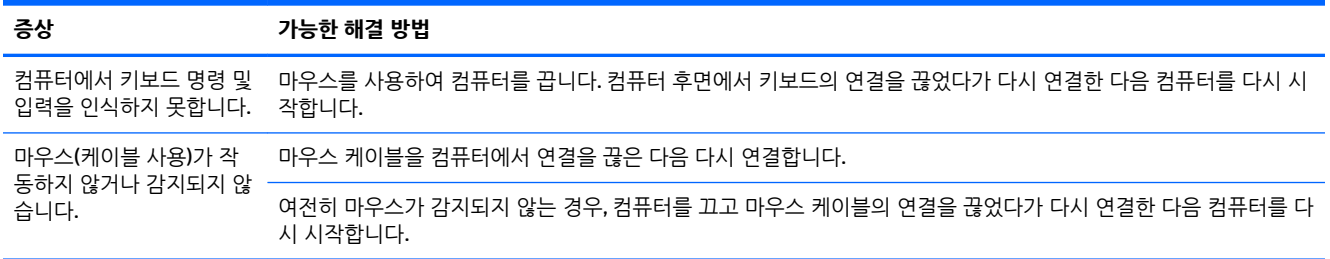

<span id="page-14-0"></span>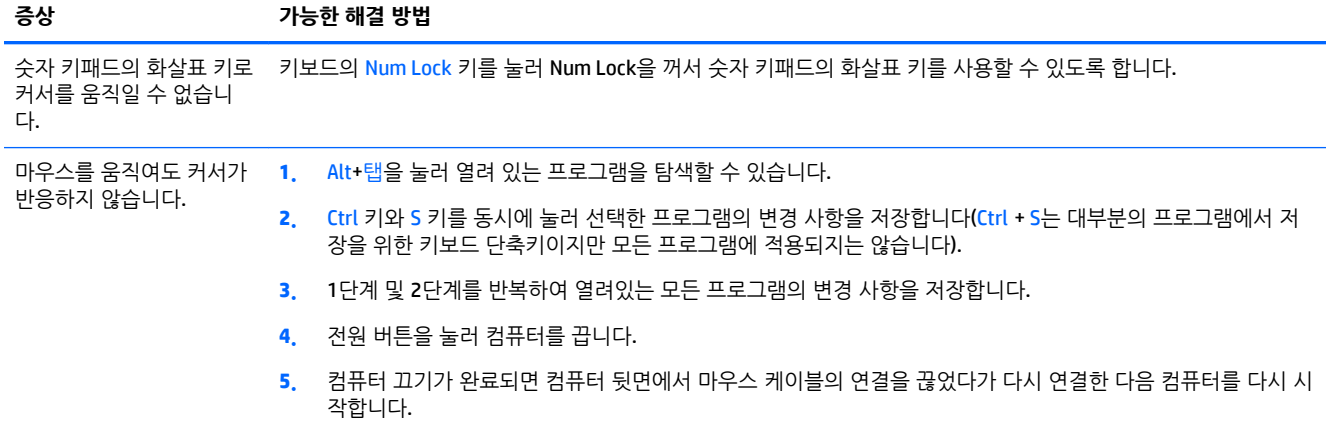

## **키보드 및 마우스(무선)**

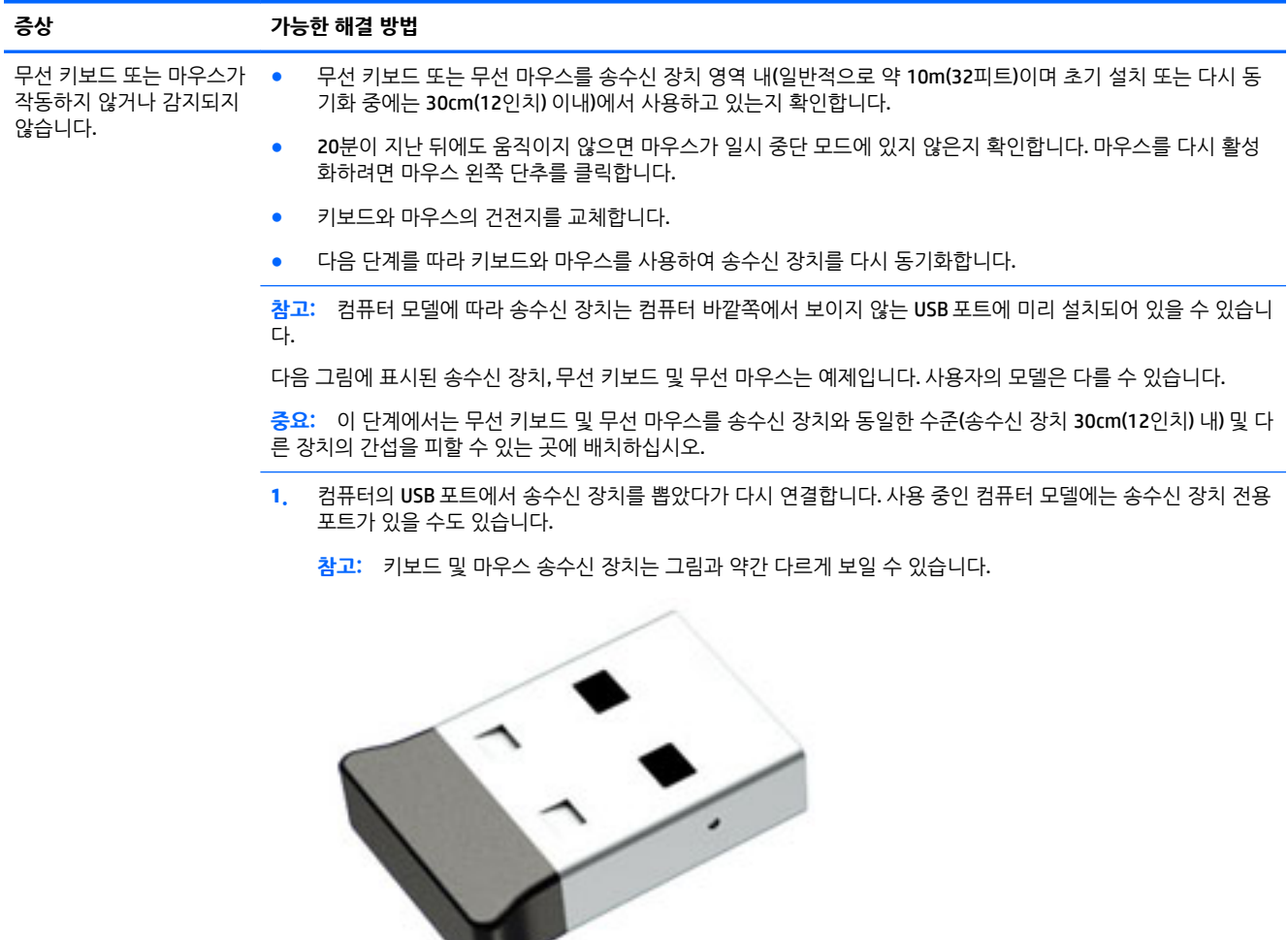

w

**2.** 마우스가 켜져 있는지 확인하고**(A)** 송수신 장치의 LED가 켜질 때까지 또는 깜박거림이 멈출 때까지 5~10초 동 안 마우스 아래쪽에 있는 **연결** 단추**(B)**를 누른 상태로 유지합니다. 송수신 장치 연결 세션의 시간 초과는 60초입 니다. 연결은 되었지만 송수신 장치가 시간 초과되지 않았는지 확인하려면 마우스를 움직여서 화면에 반응이 있 는지 확인합니다.

<span id="page-15-0"></span>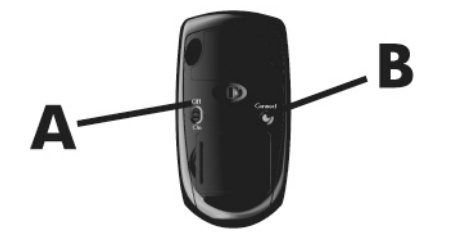

**3.** 키보드가 반응하지 않으면, 송수신 장치에 있는 LED가 깜박거릴 때까지 또는 깜박거림을 멈출 때까지 키보드의 바닥 쪽에 있는 **연결** 단추**(C)**를 5~10초 동안 누른 상태로 유지합니다.

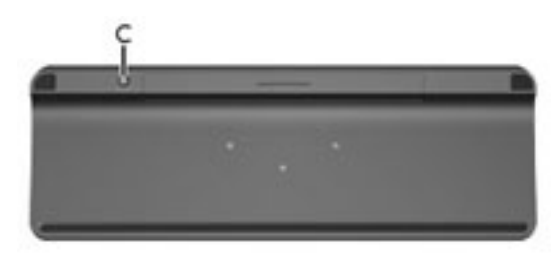

## **스피커 및 사운드**

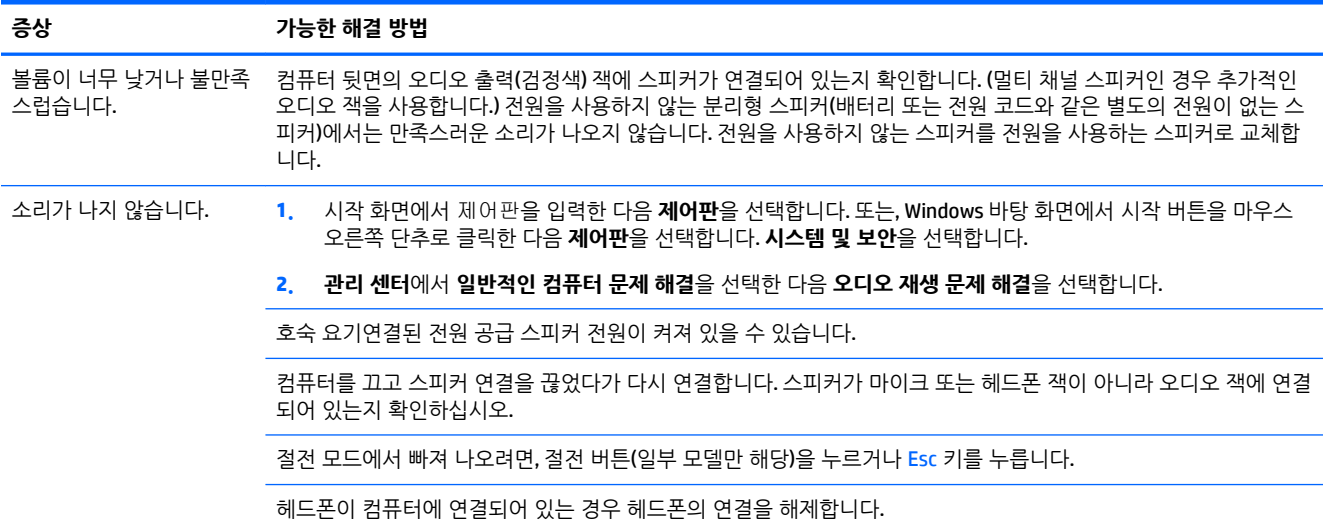

## <span id="page-16-0"></span>**인터넷 액세스**

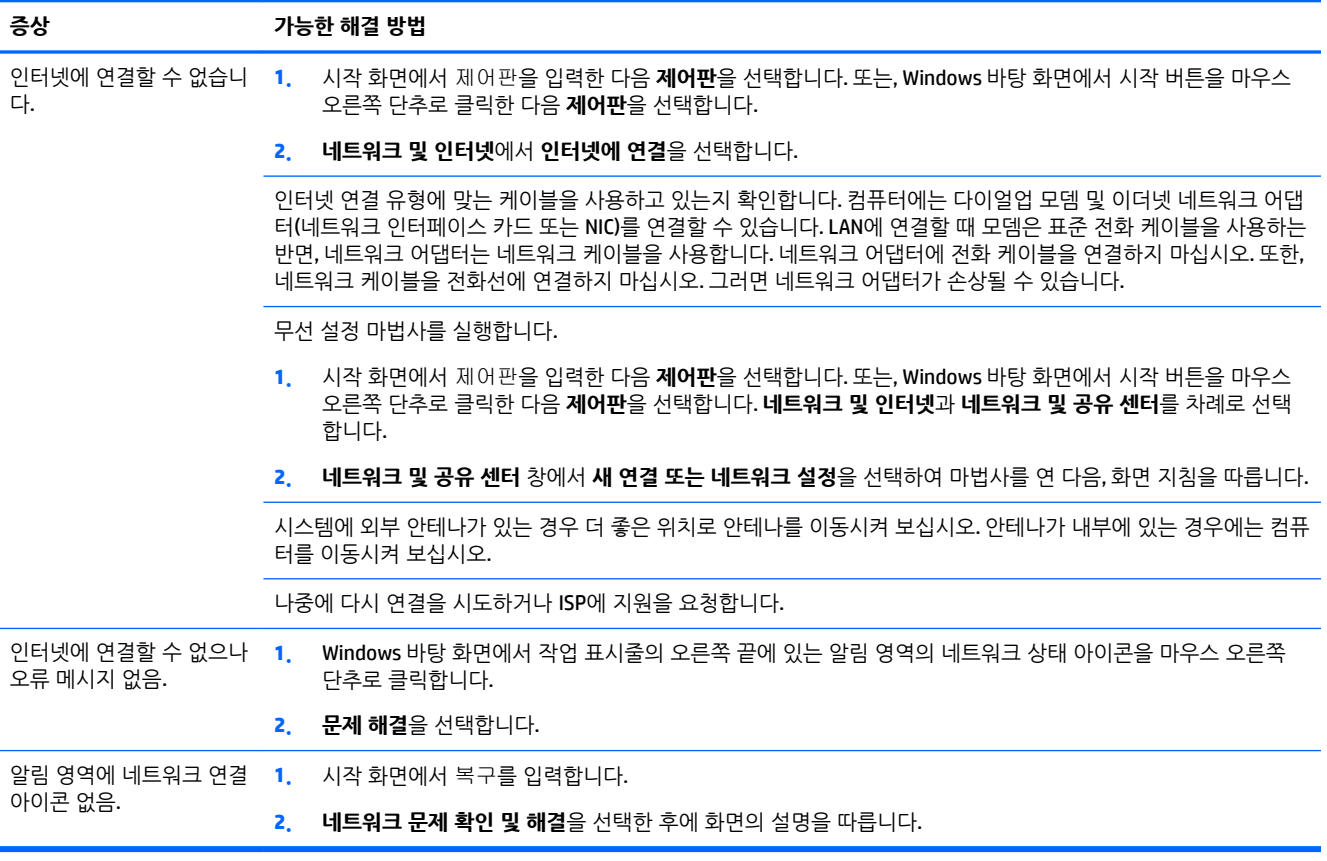

## <span id="page-17-0"></span>**소프트웨어 문제 해결**

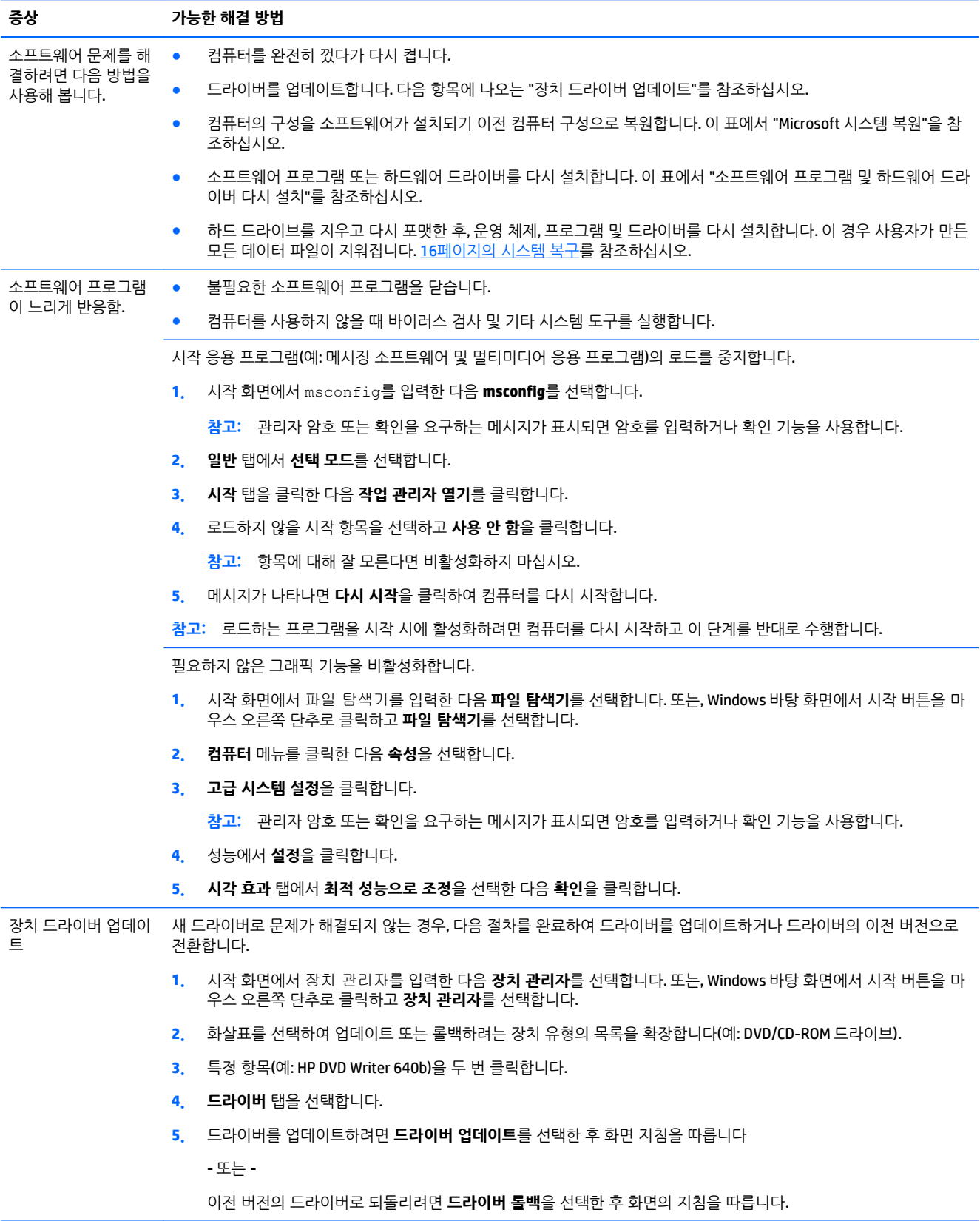

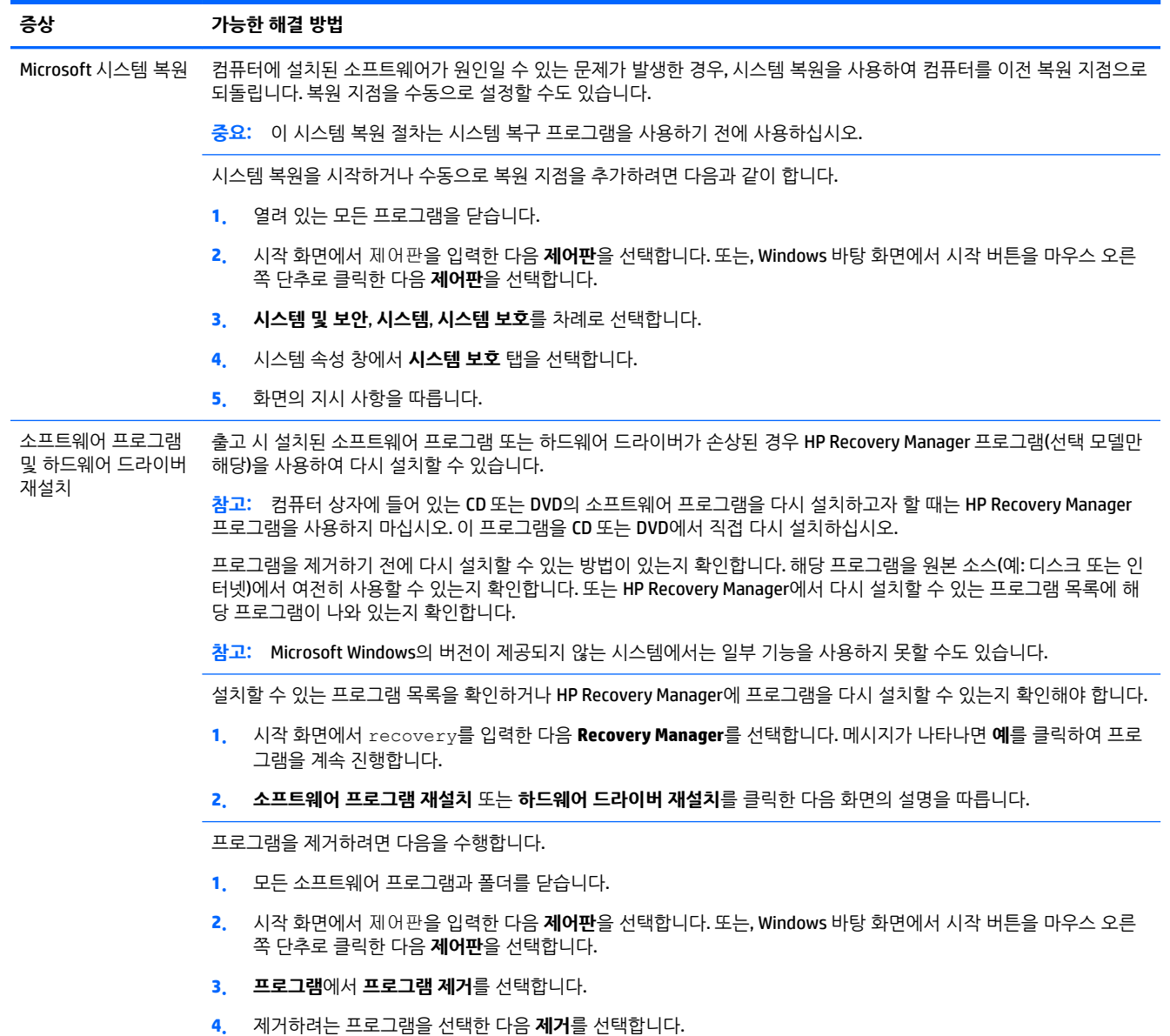

# <span id="page-19-0"></span>**6 시스템 복구**

시스템 복구는 하드 드라이브를 완전히 지우고 다시 포맷하므로 사용자가 만든 모든 데이터 파일을 삭제한 다음 출고 시 설치되어 있던 운영 체제, 프로그램 및 드라이브를 다시 설치합니다. 따라서, 컴퓨터가 출고된 이후에 설치한 모든 소프트웨어는 수동으로 다시 설치해야 합니다.

**참고:** 시스템 복원 절차는 시스템 복구 프로그램을 사용하기 전에 사용하십시오. 14페이지의 [소프트웨어](#page-17-0)  [문제](#page-17-0) 해결에서 "Microsoft 시스템 복원"을 참조하십시오.

Microsoft Windows의 버전이 제공되지 않는 시스템에서는 일부 기능을 사용하지 못할 수도 있습니다.

## **시스템 복구 방법 선택**

시스템 복구를 수행하려면 다음 방법 중 한 가지를 선택해야 합니다:

● 복구 이미지 - 하드 드라이브에 저장된 시스템 복구 이미지를 통해 복구를 실행합니다. 복구 이미지는 출고 시 설치된 소프트웨어의 사본이 포함된 파일입니다. 복구 이미지로부터 시스템 복구를 수행하려면 16페이지의 Windows 시작 화면에서 시스템 복구를 참조하십시오.

**참고:** 이 복구 이미지는 데이터 저장에 사용할 수 없는 하드 드라이브의 부분을 사용합니다.

복구 미디어 - 하드 드라이브에 저장된 파일에서 생성하거나 별도로 구매한 복구 미디어를 통해 시스템 복구를 실행합니다. 복구 미디어를 만들려면 18[페이지의](#page-21-0) 복구 미디어 생성를 참조하십시오.

## **시스템 복구 옵션**

시스템 복구는 다음 순서로 수행되어야 합니다.

- **1.** Windows 시작 화면에서 하드 드라이브 사용.
- **2.** F11을 눌러 시스템을 시작하고 하드 드라이브 사용.
- **3.** 만들어 둔 복구 미디어 사용.
- **4.** HP에서 구입한 복구 디스크 사용. 복구 디스크를 구입하려면 [http://welcome.hp.com/country/us/en/](http://welcome.hp.com/country/us/en/wwcontact_us.html) [wwcontact\\_us.html](http://welcome.hp.com/country/us/en/wwcontact_us.html)로 이동하십시오.

### **Windows 시작 화면에서 시스템 복구**

**주의:** 시스템 복구는 생성 또는 설치된 모든 데이터 및 프로그램을 삭제합니다. 중요한 데이터는 이동식 디 스크나 USB 플래시 드라이브에 백업하십시오.

컴퓨터가 작동 중이고 Windows에서 응답하는 경우, 다음 단계를 사용하여 시스템 복구를 수행합니다.

- **1.** 컴퓨터를 끕니다.
- **2.** 모니터(일부 모델만 해당), 키보드 및 마우스를 제외한 모든 주변 장치를 컴퓨터에서 분리합니다.
- **3.** 컴퓨터를 켭니다.
- **4.** 시작 화면에서 recovery를 입력한 다음 **HP Recovery Manager**를 선택합니다. 메시지가 나타나면 **예** 를 클릭하여 프로그램을 계속 진행합니다.
- **5. HP 복구 환경**을 선택한 다음 **확인** 을 클릭하여 다시 시작합니다.
- **6. 시스템 복구**를 선택합니다.
- **7.** 화면의 지시 사항을 따릅니다.
- **참고:** 시스템에서 복구 파티션을 찾지 못하는 경우, 복구 미디어를 삽입하라는 메시지가 표시됩니다. 디스크나 USB 플래시 드라이브를 삽입하고 **예**를 선택한 후 **다음**을 클릭하여 컴퓨터를 다시 시작한 다 음 복구 디스크나 USB 플래시 드라이브에서 HP Recovery Manager를 실행합니다. 디스크를 사용하는 경 우 프롬프트가 표시되면 다른 시스템 복구 디스크를 삽입합니다.
- **8.** 복구가 완료되면 컴퓨터를 끄고 모든 주변 장치를 다시 연결한 후 컴퓨터를 다시 켭니다.

### **시스템 시작 시 시스템 복구**

**주의:** 시스템 복구는 생성 또는 설치된 모든 데이터 및 프로그램을 삭제합니다. 중요한 데이터는 이동식 디 스크나 USB 플래시 드라이브에 백업하십시오.

컴퓨터는 작동 중이지만 Windows가 응답하지 않는 경우에는 다음 단계를 따라 시스템 복구를 수행합니다.

- **1.** 컴퓨터를 끕니다. 필요한 경우, 컴퓨터가 꺼질 때까지 전원 단추를 누른 상태로 유지합니다.
- **2.** 모니터(일부 모델만 해당), 키보드 및 마우스를 제외한 모든 주변 장치를 컴퓨터에서 분리합니다.
- **3.** 전원 단추를 눌러 컴퓨터를 켭니다.
- **4.** 초기 회사 로고 화면이 표시된 후 화면에 **부팅 옵션 메뉴**가 나타날 때까지 키보드의 F11 키를 여러 번 누릅니다.
- **5. 문제 해결**을 선택합니다.
- **6. 시스템 복구**를 선택합니다.
- **7.** 화면의 지시 사항을 따릅니다.
- **8.** 복구가 완료되면 컴퓨터를 끄고 모든 주변 장치를 다시 연결한 후 컴퓨터를 다시 켭니다.

### **복구 미디어에서 시스템 복구**

**주의:** 시스템 복구는 생성 또는 설치된 모든 데이터 및 프로그램을 삭제합니다. 중요한 데이터는 이동식 디 스크나 USB 플래시 드라이브에 백업하십시오.

복구 미디어를 만들려면 18[페이지의](#page-21-0) 복구 미디어 생성를 참조하십시오.

복구 미디어를 사용하여 시스템 복구를 실행하려면 다음을 수행합니다.

- **1.** 컴퓨터가 작동 중인 경우 저장할 데이터 파일을 모두 담은 백업 DVD나 백업 USB 플래시 드라이브를 생 성한 후 컴퓨터에서 백업 미디어를 제거합니다.
- **2.** 복구 DVD를 사용 중인 경우 DVD 드라이브 트레이에 복구 디스크 1번을 넣고 트레이를 닫습니다. 복구 USB 플래시 드라이브를 사용하려면 플래시 드라이브를 USB 포트에 삽입합니다.
- **3.** 시작 화면에서 컴퓨터가 작동하는 경우 커서를 화면의 오른쪽 아래 모서리로 움직여서 아이콘 도구 모 음을 나타낸 뒤, **설정**, **전원** 아이콘, **시스템 종료**를 차례로 선택합니다. 또는, Windows 바탕 화면에서 시 작 버튼을 마우스 오른쪽 단추로 클릭하고 **종료** 또는 로그아웃을 선택한 다음 **종료**를 선택합니다.

- 또는 -

컴퓨터가 반응하지 않는 경우에는 컴퓨터 전원이 꺼질 때까지 5초 정도 전원 단추를 누른 상태로 유지 합니다.

**4.** 모니터(일부 모델만 해당), 키보드 및 마우스를 제외한 모든 주변 장치를 컴퓨터에서 분리합니다.

- <span id="page-21-0"></span>**5.** 전원 단추를 눌러 컴퓨터를 켭니다. 복구 DVD를 사용하는 경우 컴퓨터가 디스크에서 HP Recovery Manager를 자동으로 실행하므로, 7단계로 건너뜁니다.
- **6.** USB 플래시 드라이브에서 시스템 복구를 실행 중인 경우 Esc 키를 눌러 컴퓨터의 전원이 켜질 때 부팅 메뉴가 표시되도록 합니다. 화살표 키를 사용하여 USB 장치를 선택하고 Enter 키를 눌러 해당 장치에서 시작합니다.
- **7.** 디스크 또는 하드 드라이브로부터 시스템 복구를 실행하는 동안 선택 메시지가 표시되면 **미디어**를 선 택하고 **다음**을 클릭합니다.
- **8. 기본값으로 재설정**을 선택합니다.
- **9.** 화면의 지시 사항을 따릅니다.

### **복구 미디어**

복구 미디어는 빈 DVD 또는 USB 플래시 드라이브(한 번에 둘 중 하나만 사용할 수 있음)에서 생성할 수 있습 니다. 하드 드라이브에 저장된 복구 이미지에서 복구 미디어를 만듭니다. 이 이미지에는 출고 시 컴퓨터에 내 장되어 있던 소프트웨어 프로그램 및 운영 체제가 포함됩니다. 사용 중인 컴퓨터에는 하나의 복구 미디어 세 트만 만들 수 있으며 해당 미디어는 이 *컴퓨터에서만* 사용할 수 있습니다. 복구 미디어를 안전한 장소에 보관 합니다.

**참고:** Microsoft Windows 없이 출고된 시스템에서는 일부 기능을 사용하지 못할 수도 있습니다.

### **복구 미디어 선택**

- 복구 디스크를 작성하려면 컴퓨터에 DVD Writer가 있어야 하며 고품질 빈 DVD+R 또는 DVD-R 디스크만 사용해야 합니다.
- **참고:** DVD+RW, DVD-RW, DVD+RW DL, DVD-RW DL 또는 CD 디스크는 복구 디스크를 만드는 데 사용할 수 없습니다.
- 복구 디스크를 만들려면 고품질의 디스크를 사용하여 복구 디스크 세트를 만들어야 합니다. 디스크에 결함이 있는 경우 디스크가 드라이브 밖으로 추출될 수도 있습니다. 새로운 빈 디스크를 삽입하여 다시 시도하라는 메시지가 나타납니다.
- 복구 디스크 세트의 디스크 수는 사용 중인 컴퓨터 모델에 따라 다릅니다(일반적으로 1~5개의 DVD). 복 구 디스크 생성 프로그램을 사용하면 세트에 필요한 정확한 CD 개수를 알 수 있습니다.
- 복구 USB 플래시 드라이브를 생성하는 것과 비어 있는 고품질의 빈 USB 플래시 드라이브를 사용하는 것 중 하나를 선택할 수 있습니다. USB 플래시 드라이브를 사용 중인 경우 프로그램을 통해 데이터를 모 두 저장하기 위해 필요한 드라이브의 크기를 알 수 있습니다(최소 16GB).
- **참고:** 복구 미디어를 만드는 프로세스에서는 미디어에 쓰여진 정보가 올바른지 확인하기 위해 약간의 시 간이 소요됩니다. 프로세스는 언제라도 중단할 수 있습니다. 다음에 프로그램을 실행할 때에는 중단된 부분 부터 다시 시작합니다.

### **복구 미디어 생성**

복구 디스크를 만들려면 다음을 수행합니다.

- **1.** 열려 있는 모든 프로그램을 닫습니다.
- **2.** 시작 화면에서 recovery를 입력한 다음 **HP Recovery Manager**를 선택합니다. 메시지가 나타나면 **예** 를 클릭하여 프로그램을 계속 진행합니다.
- **3. 빈 DVD를 사용하여 복구 미디어 생성**을 선택한 후 **다음**을 선택합니다.
- **4.** 화면의 지침을 따릅니다. 디스크가 작성될 때마다 각 디스크에 레이블(예: 복구 1, 복구 2)을 작성합니다.

복구 USB 플래시 드라이브를 만들려면 다음과 같이 하십시오.

- **1.** 열려 있는 모든 프로그램을 닫습니다.
- **2.** 컴퓨터의 USB 포트에 USB 플래시 드라이브를 연결합니다.
- **3.** 시작 화면에서 recovery를 입력한 다음 **HP Recovery Manager**를 선택합니다. 메시지가 나타나면 **예** 를 클릭하여 프로그램을 계속 진행합니다.
- **4. 복구 미디어 생성**, **USB 플래시 드라이브**를 차례로 선택한 후, **다음**을 선택합니다.
- **5.** 미디어 목록에서 USB 플래시 드라이브를 선택합니다. 프로그램을 통해 복구 드라이브를 생성하는 데 필 요한 저장 공간을 알 수 있습니다. USB 플래시 드라이브의 저장 용량이 부족한 경우(최소 16GB) 화면에 서 회색으로 표시되고 진행할 수 없습니다. **다음**을 클릭합니다.

**참고:** 복구 미디어 생성이 플래시 드라이브를 포맷하여 모든 파일을 삭제합니다.

- **6.** 화면의 지침을 따릅니다. USB 플래시 드라이브에 레이블을 붙여 이를 안전한 곳에 보관해야 합니다.
- **참고:** 복구 미디어 생성 시 미디어 카드를 사용하면 안 됩니다. 시스템이 미디어 카드에서 시작되지 않 아 시스템 복구를 실행하지 못할 수도 있습니다.

# <span id="page-23-0"></span>**7 유지 관리**

컴퓨터가 최고 성능으로 작동하도록 컴퓨터에 대해 간단한 유지보수를 수행하는 것이 중요합니다.

# **일정 및 작업**

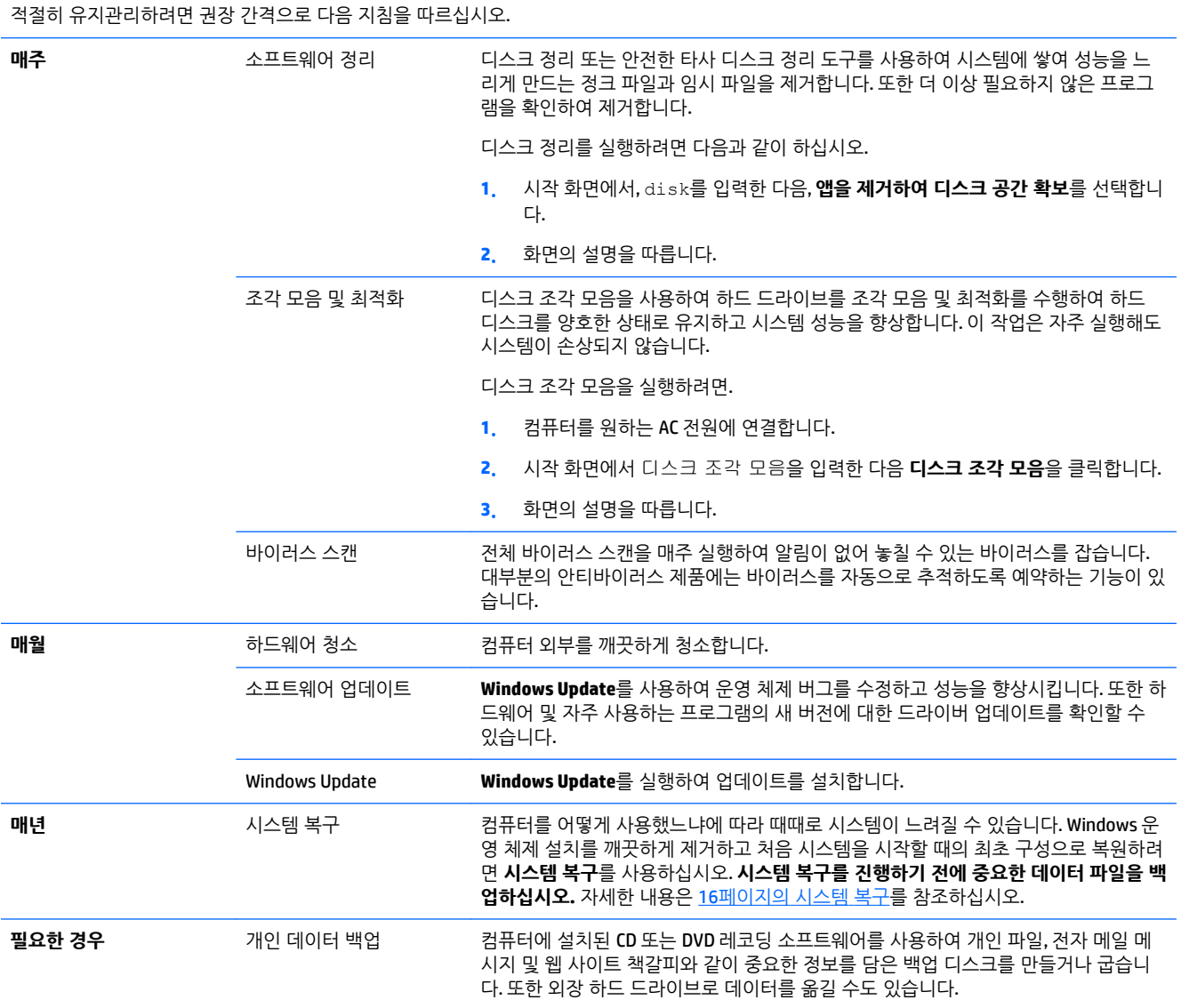

## <span id="page-24-0"></span>**컴퓨터 청소**

다음 제품을 사용하여 컴퓨터를 안전하게 청소하십시오.

- 최대 농도 0.3%의 디메틸 벤질 염화 암모늄(예: 다양한 브랜드의 일회용 클리닝 티슈 상품)
- 무알콜 유리 세정액
- 저자극성 비누 수용액
- 마른 극세사 헝겊 또는 섀미 가죽(기름기 없는 정전기 방지 헝겊)
- 정전기 방지 헝겊

**주의:** 컴퓨터를 영구적으로 손상시킬 수 있는 강력한 세제는 사용하지 않습니다. 클렌징 제품이 컴퓨터에 안전한지 확실하지 않은 경우, 알코올, 아세톤, 염화암노늄, 염화메틸렌 및 탄화수소 같은 성분이 제품에 들어 있지 않은지 제품의 내용물을 확인합니다.

종이 타월과 같은 섬유 재질을 이용하면 컴퓨터에 흠이 생길 수 있습니다. 시간이 지나면서 먼지와 세정액이 흠집이 있는 부분에 들어갈 수 있습니다.

### **청소 절차**

컴퓨터를 안전하게 청소하려면 이 단원의 순서를 따르십시오.

**경고!** 감전이나 부품의 손상을 방지하려면 컴퓨터가 켜져 있을 때 청소하지 마십시오.

- 컴퓨터를 끕니다.
- AC 전워의 연결을 해제합니다.
- 전원 공급형 외장 장치를 모두 분리합니다.

**주의:** 내부 구성 요소의 손상을 방지하려면, 직접 컴퓨터 표면에 세제나 세정액을 뿌리지 마십시오. 세정액 이 표면에 떨어지면 내부 부품이 영구적으로 손상될 수 있습니다.

#### **디스플레이 청소**

**주의:** 스크린에 세정제를 직접 뿌리지 마십시오.

부드럽고 보풀이 없는 헝겊에 무알콜 유리 세정제를 묻혀 디스플레이 측면과 표면을 부드럽게 닦아 주십시 오.

#### **컴퓨터 통풍구 청소**

통풍구는 컴퓨터의 온도를 적절하게 유지하는 기능을 합니다. 배터리 전원을 사용하는 소형 공기 청소기로 이 통풍구를 깨끗하게 유지합니다. (건전지로 작동되는 진공 청소기를 사용하면 감전 위험을 피할 수 있습니 다.)

- **1.** 청소기로 컴퓨터 케이스의 통풍구를 청소합니다.
- **2.** 컴퓨터 커넥터(예: 이더넷 및 USB 커넥터) 안쪽과 그 주변에 쌓여 있는 이물질을 제거합니다.

#### **키보드 또는 마우스 청소**

**경고!** 감전이나 내부 부품 손상의 위험을 줄이려면 진공 청소기로 키보드를 청소하지 마십시오. 진공 청소 기를 사용하면 키보드 표면에 실내의 먼지가 쌓일 수 있습니다.

**주의:** 내부 구성 요소의 손상을 방지하려면 액체가 키 사이로 흘러 들어가지 않도록 하십시오.

- 기보드나 마우스를 청소하려면 부드러운 극세사 헝겊 또는 섀미 가죽에 위에 나열된 세정액을 묻혀 사 용하거나 일회용 물수건을 사용하십시오.
- 기가 끈적거리거나 키보드에 먼지, 보풀 및 기타 미세 입자들이 달라붙어 있는 경우 분사 빨대가 있는 압축 공기 캔을 사용하여 제거하십시오.

볼 마우스를 사용하는 경우 볼과 롤러 안쪽까지 깨끗하게 청소합니다.

- **1.** 마우스를 거꾸로 들고 볼 덮개 링을 반시계 방향으로 돌려 링을 제거하고 롤러 볼을 꺼냅니다.
- **2.** 비누와 미지근한 물로 롤러 볼을 닦아냅니다.
- **3.** 이소프로필 (연마용) 알코올을 적신 면봉으로 마우스 안쪽의 롤러를 청소합니다.
- **4.** 롤러 볼과 롤러가 완전히 마른 후에 볼과 볼 커버 링을 다시 제 위치에 끼웁니다.

# <span id="page-26-0"></span>**8 HP PC 하드웨어 진단(UEFI) 사용**

HP PC 하드웨어 진단은 컴퓨터 하드웨어가 올바르게 작동하는지 확인하는 진단 테스트를 실행할 수 있는 UEFI(Unified Extensible Firmware Interface)입니다. 이 도구는 운영 체제 외부에서 실행되므로 운영 체제나 다른 소프트웨어 구성 요소로 인해 발생할 수 있는 문제로부터 하드웨어 오류를 격리할 수 있습니다.

HP PC 하드웨어 진단 UEFI를 시작하려면 다음과 같이 하십시오.

**1.** 컴퓨터를 켜거나 재시작합니다. 화면 왼쪽 하단에 "Press the ESC key for Startup Menu(시작 메뉴를 표 시하려면 Esc 키를 누르십시오.)"라는 메시지가 표시될 때 esc를 누릅니다. Startup Menu(시작 메뉴)가 표시되면 f2를 누릅니다.

BIOS가 다음 순서에 따라 세 곳을 검색해서 이 진단 도구를 찾습니다.

**a.** 연결된 USB 드라이브

**참고:** HP PC 하드웨어 진단(UEFI) 도구를 USB 드라이브에 다운로드하려면 23페이지의 HP PC 하드웨어 진단(UEFI)을 USB 장치에 다운로드를 참조하십시오.

- **b.** 하드 드라이브
- **c.** BIOS
- **2.** 진단 도구가 열리면 키보드의 화살표 키를 이용해서 원하는 진단 테스트 유형을 선택한 다음, 화면의 설 명을 따릅니다.
- **참고:** 진단 테스트를 중지해야 할 경우 Esc를 누릅니다.

### **HP PC 하드웨어 진단(UEFI)을 USB 장치에 다운로드**

**참고:** HP PC 하드웨어 진단(UEFI) 도구 다운로드에 관한 설명은 영어로만 제공됩니다.

HP PC 하드웨어 진단을 USB 장치에 다운로드하려면 두 가지 옵션이 있습니다.

**옵션 1: HP PC 진단 홈페이지**- 최신 UEFI 버전 제공

- **1.** <http://hp.com/go/techcenter/pcdiags> 페이지로 갑니다.
- **2. UEFI 다운로드** 링크를 클릭한 다음 **실행**을 선택합니다.

**옵션 2: 지원 및 드라이버 페이지**- 특정 제품의 이전 및 최신 버전 다운로드 제공

- **1.** <http://www.hp.com> 페이지로 갑니다.
- **2.** 페이지 상단의 **지원**에 마우스 커서를 올려놓은 다음, **드라이버 다운로드**를 클릭합니다.
- **3.** 텍스트 상자에 제품 이름을 입력한 다음, **찾기**를 클릭합니다.

- 또는 -

**지금 찾기**를 클릭하면 HP에서 자동으로 제품을 감지합니다.

- **4.** 컴퓨터 모델을 선택한 다음 운영 체제를 선택합니다.
- **5. 진단** 섹션에서 **HP UEFI Support Environment**를 클릭합니다. - 또는 -

24 8 장 HP PC 하드웨어 진단(UEFI) 사용

**다운로드**를 클릭한 다음 **실행**을 선택합니다.

# <span id="page-28-0"></span>**9 사양**

# **운영 사양**

**참고:** 컴퓨터의 정확한 전기 등급을 확인하려면 컴퓨터 겉면에 있는 컴퓨터 등급 레이블을 참조하십시오.

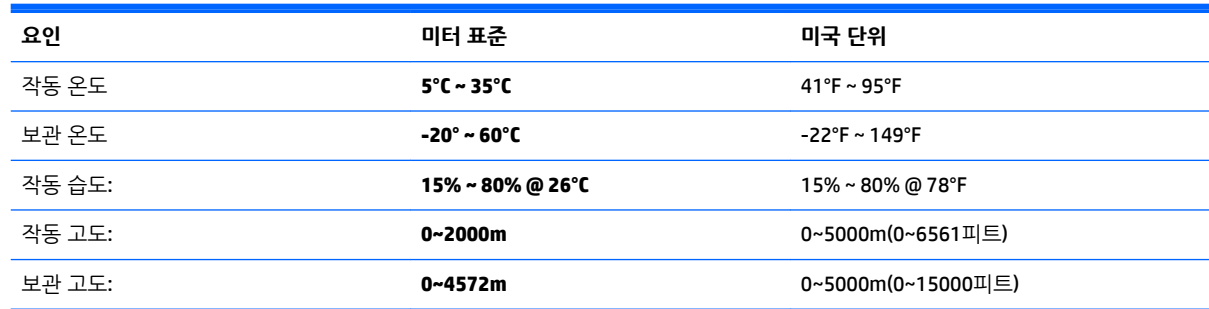

# <span id="page-29-0"></span>**10 지원 정보**

## **지원을 받는 방법**

HP 지원은 컴퓨터를 최대한 효과적으로 활용하시도록 도움을 드릴 수 있습니다. 컴퓨터에 있는 도구, 웹에서 이용할 수 있는 정보, 전화 또는 현지 대리점을 통해 필요한 도움을 받으실 수 있습니다.

HP 지원에 연락하기 전에 다음 정보들을 가까운 곳에 두시는 것이 좋습니다.

- 모델 번호
- 제품 번호
- 일련 번호
- 소프트웨어 제조 번호
- 운영 체제
- 구입 날짜

나중에 참조할 수 있도록 사용 중인 제품의 정보를 적어 두십시오.

목록의 처음 4개 항목(모델 번호, 제품 번호, 일련 번호 및 소프트웨어 제조 번호)은 HP 지원 정보를 사용하여 확인할 수 있습니다. 시작 화면에서 지원을 입력한 다음 **HP 지원 정보**를 선택합니다.

<http://www.hp.com/apac/register>에서 반드시 등록하시기 바랍니다.

## **지원 받는 곳**

- 하드웨어 및 소프트웨어에 대한 문제는 Windows 도움말 및 지워을 사용하십시오. 시작 화면에서 도움 말을 입력한 다음 **도움말 및 지원**을 선택합니다.
- HP Support Assistant를 사용합니다. 시작 화면에서 지원을 입력한 다음 **HP Support Assistant**를 선택 합니다. HP Support Assistant는 다음을 포함한 유용한 문제 해결 및 진단 정보를 제공합니다.
	- ■HP 전문 기술자와 온라인 상담
	- 지워 전화 번호
	- HP 서비스 센터 위치
- 온라인 도움말을 보려면 [http://welcome.hp.com/country/us/en/wwcontact\\_us.html](http://welcome.hp.com/country/us/en/wwcontact_us.html)로 이동하십시오.

상담 전화 지원을 받을 수 있는 기간은 컴퓨터를 구입한 날로부터 30일간이며, 30일이 지난 후에는 요금이 부과될 수 있지만 도움 지원은 계속 이용할 수 있습니다.

### **수리를 위한 고객 지원**

컴퓨터를 수리해야 하거나 부품을 교체해야 할 경우 다음 중 한 가지 방법을 선택합니다.

- 대부분의 컴퓨터 부품은 쉽게 교체할 수 있습니다. 이 방법은 가정이나 직장에서 며칠 내에 부품을 직접 받아볼 수 있기 때문에 가장 빠른 수리 방법으로 볼 수 있습니다. (일부 국가 또는 지역에서는 이 옵션을 사용할 수 없습니다.)
- 컴퓨터를 수리해야 할 경우에는 HP 지워에서 컴퓨터 수리 서비스를 제공해 드립니다.

<span id="page-30-0"></span>이러한 서비스가 보증 기간 동안 제공됩니다.

*HP* 국제 제한 보증 및 기술 지원 설명서에 설명된 본 제품의 보증서에는 일부 중요한 세부 사항뿐 아니라 몇 가지 제한 및 예외 사항도 있습니다.

### **하드웨어를 업그레이드하기 전에**

하드웨어를 업그레이드하려는 경우 새 컴퓨터를 설치한 후에만 하십시오. 컴퓨터 설치에 관한 지침은 *설치* 지침 또는 빠른 설정 포스터 또는 3[페이지의](#page-6-0) 컴퓨터 설치을 참조하십시오. 시스템을 설치하거나 켜는 데 문 제가 있는 경우, 이 장의 앞에 나와 있는 절차를 사용하여 즉시 HP 지원에 문의하십시오. 이 절차는 시스템을 업그레이드 하기 전에 먼저 수행되어야 합니다.

컴퓨터 뒷면에 있는 보안 표시를 떼어내면 시스템을 업그레이드하기 전에 컴퓨터가 올바르게 작동하고 있었 음을 인정하는 것이 됩니다. 보안 표시를 떼어낸 후에는 *HP* 국제 제한 보증 및 기술 지원 설명서에 나열된 계 약 및 조건이 지역 법규에서 정하는 한도 내에서 해당 컴퓨터에 적용됩니다.

# <span id="page-31-0"></span>**색인**

### **F**

fn  $\overline{7}$ | [5](#page-8-0)

### **H**

HP PC 하드웨어 진단(UEFI) 다운로드 [23](#page-26-0) 사용법 [23](#page-26-0)

### **ㄷ**

단축 키 [5](#page-8-0) 도움말 및 지원 [1](#page-4-0), [26](#page-29-0) 동작 키 [5](#page-8-0)

### **ㅁ**

문제 해결 디스플레이(모니터) [10](#page-13-0) 소프트웨어 [14](#page-17-0) 스피커 및 사운드 [12](#page-15-0) 인터넷 액세스 [13](#page-16-0) 전원 [10](#page-13-0) 컴퓨터가 시작되지 않음 [9](#page-12-0) 키보드 및 마우스(무선) [11](#page-14-0) 키보드 및 마우스(케이블 사용) [10](#page-13-0)

### **ㅂ**

보안 기능 [8](#page-11-0) 복구 미디어 생성 [18](#page-21-0) 선택 [18](#page-21-0)

### **ㅅ**

시스템 복구 방법 [16](#page-19-0) 옵션 [16](#page-19-0)

### **ㅇ**

운영 사양 [25](#page-28-0) 유지 관리, 일정 및 작업 [20](#page-23-0) 인터넷, 연결 [4](#page-7-0)

### **ㅈ**

지원 [26](#page-29-0)

#### **ㅋ** 컴퓨터 문제 해결 [9](#page-12-0) 보안 기능 [8](#page-11-0) 컴퓨터 관리 [21](#page-24-0) 컴퓨터 청소하기 [21](#page-24-0)